#### **PLATEFORME D'INSCRIPTION DE LA COMPAGNIE DES JEUNES RETRAITÉS (CJR)**

Depuis plusieurs années déjà, la CJR bénéficie d'une plateforme d'inscriptions en ligne pour toutes ses transactions (adhésions, renouvellements, inscriptions aux activités).

Pour faciliter la mise à jour nécessaire, nous avons développé un document d'information qui, nous l'espérons, vous sera utile.

Nous vous invitons à :

- Prendre connaissance du document pour vous familiariser avec la mise à jour.
- Utiliser la « table des matières » pour naviguer facilement dans le document et atteindre rapidement le sujet désiré. Vous n'avez qu'à cliquer sur le numéro de la page.

Enfin, soyez assurés que nous serons toujours disponibles pour vous soutenir dans l'utilisation de cet outil.

Votre Conseil d'administration

\*\*\*

#### **TABLE DES MATIÈRES**

### **Cliquer sur le numéro de page pour atteindre le sujet désiré**

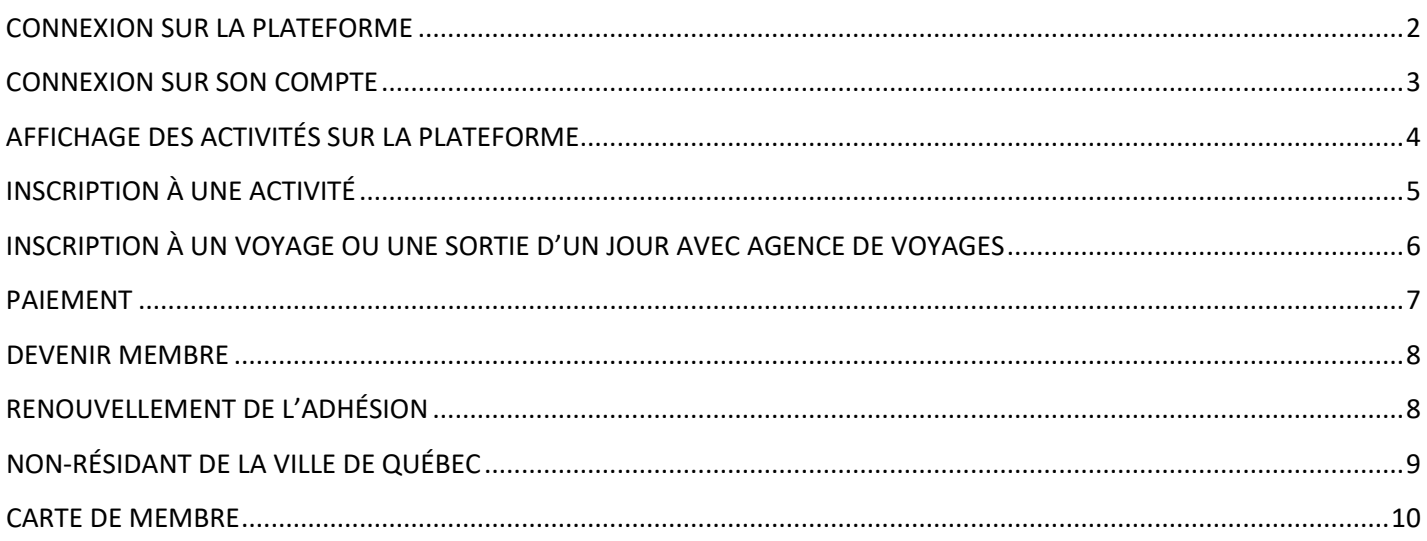

### <span id="page-1-0"></span>**CONNEXION SUR LA PLATEFORME**

Entrer d'abord sur le site web de la CJR **: http://www.cjrcharlesbourg.org/**

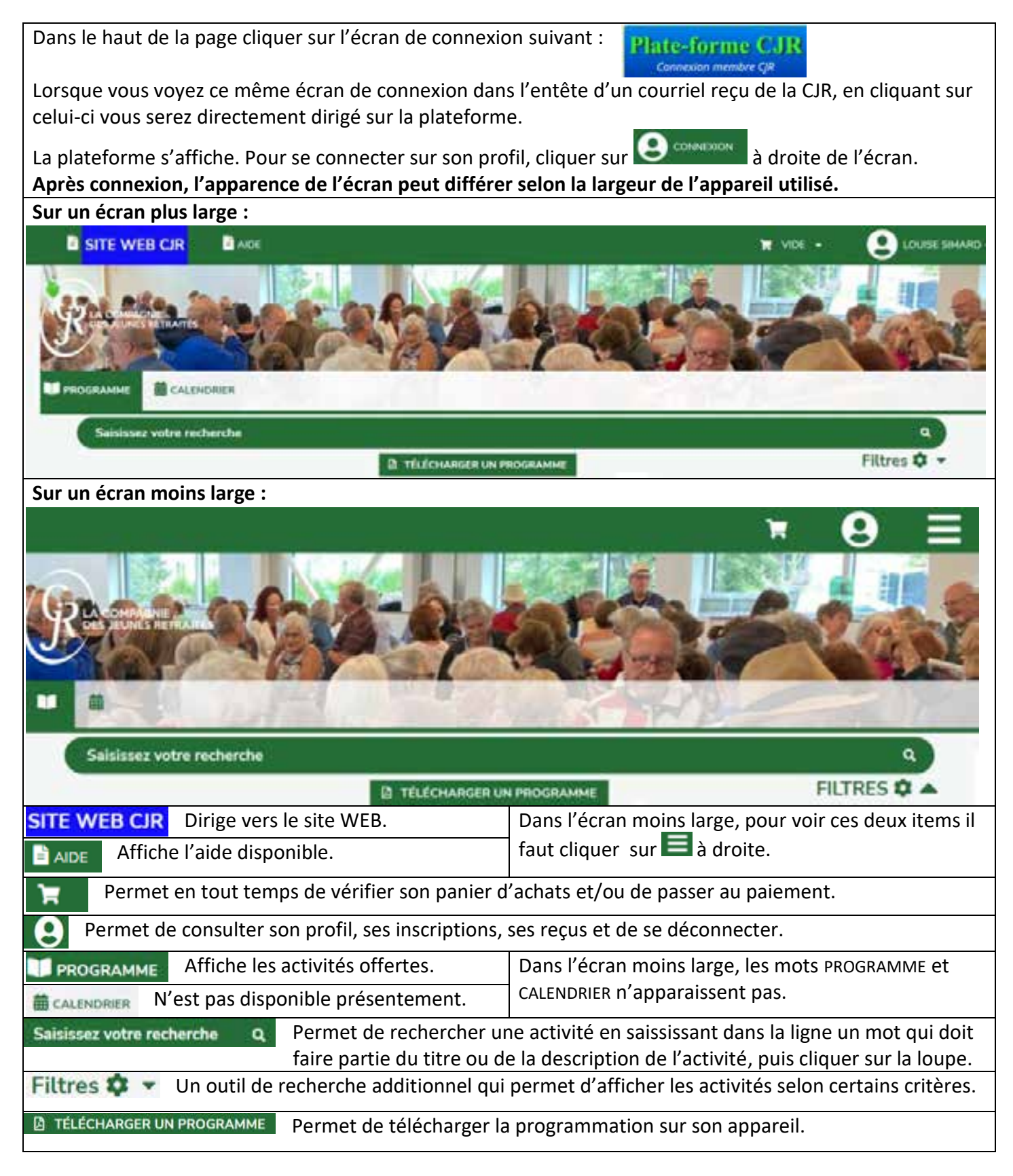

### <span id="page-2-0"></span>**CONNEXION SUR SON COMPTE**

**Cliquer sur le formulaire de connexion s'affiche.** 

#### **Si vous êtes familier avec la procédure de connexion, passez au sujet suivant.**

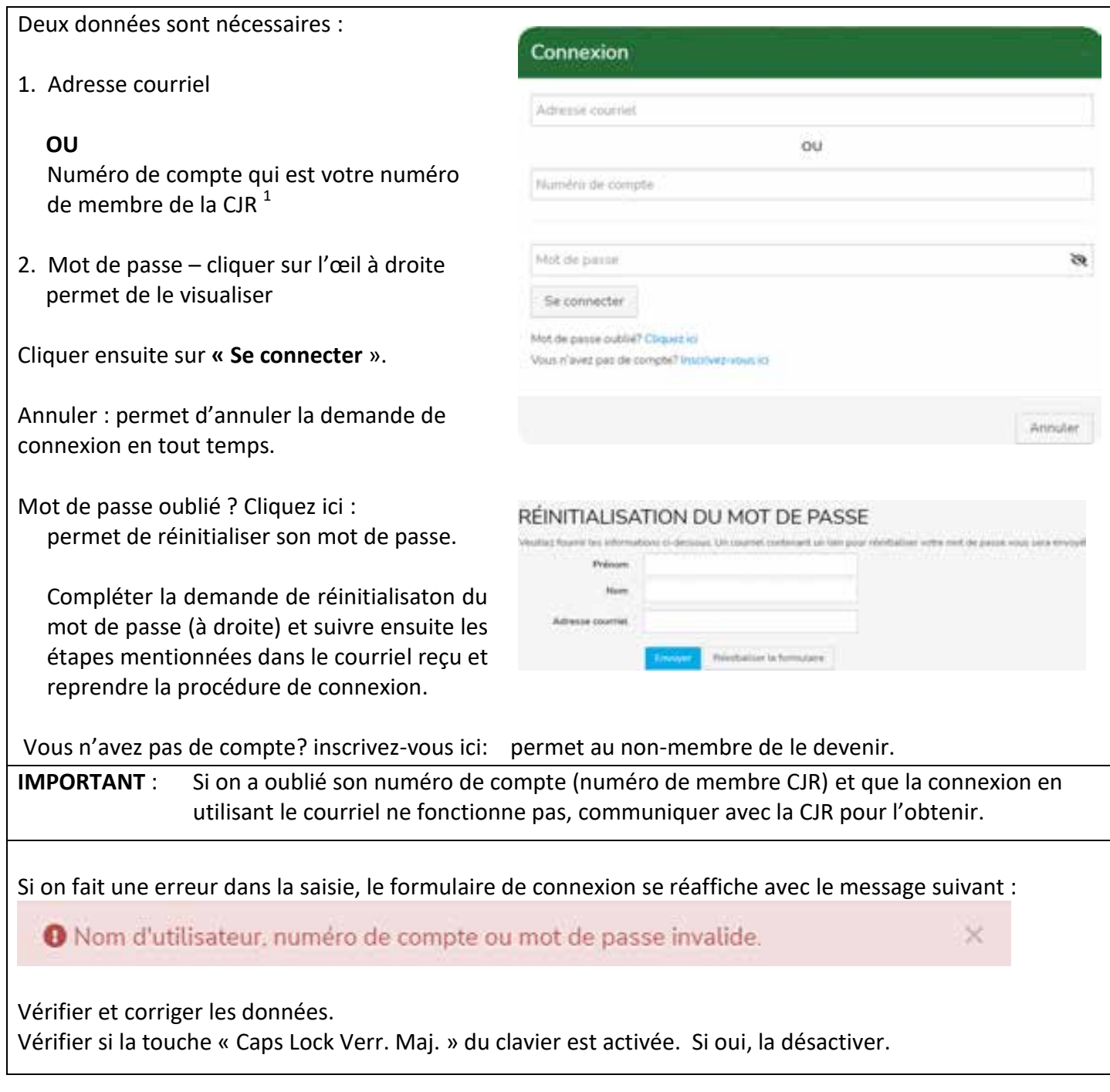

 $\overline{\phantom{a}}$ 

 $1$  Nous conseillons l'utilisation du numéro de compte, c'est plus rapide. De plus si plus d'un membre sont inscrits avec la même adresse courriel, le système ne peut choisir l'un ou l'autre membre.

# <span id="page-3-0"></span>**AFFICHAGE DES ACTIVITÉS SUR LA PLATEFORME**

**Les activités sont toujours affichées par secteur, celui-ci étant identifié comme suit :** 

SECTEUR DES ACTIVITÉS CULTURELLES ET ÉDUCATIVES <sup>@</sup>

**En cliquant sur** , **la description du secteur s'affiche à l'écran.**

On peut aussi afficher le secteur désiré en utilisant l'option « Catégorie » dans **Filtres C** +

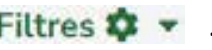

**Pour obtenir la description d'une activité et le lien pour l'inscription, cliquer sur l'image. Noter que si une activité est aussi offerte aux non-membres, on y indiquera le mot « invité » et le prix pour cet invité sera plus élevé que pour un membre.** 

**Différentes options apparaissent sous chacune des images.** 

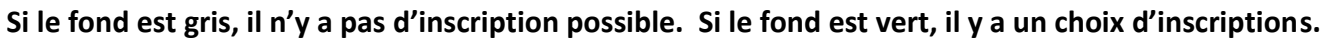

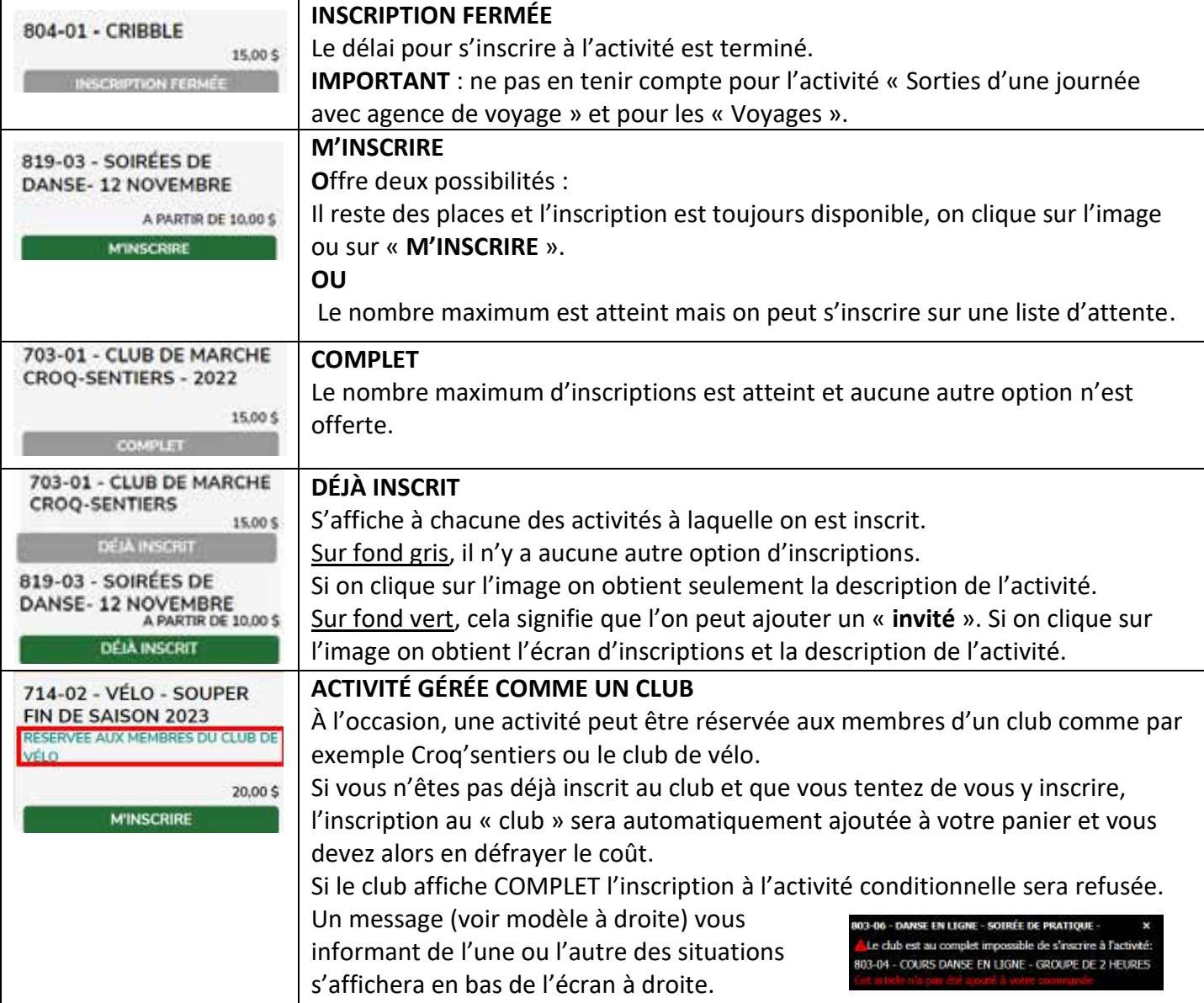

# <span id="page-4-0"></span>**INSCRIPTION À UNE ACTIVITÉ**

#### **PRENDRE NOTE QUE :**

- 1. Un « **invité** » est un non-membre de la CJR. Si la personne qui vous accompagne est un membre, elle doit s'inscrire sur son compte personnel.
- 2. Pour inscrire un autre membre en utilisant le même appareil, il est important de se déconnecter avant de se connecter sur le compte de l'autre membre. Cliquer sur  $\Theta$  et ensuite sur  $\mathbb{P}$  péconnexion connecter ensuite sur l'autre compte.
- 3. On peut consulter la plateforme sans se connecter au préalable. Dans ce cas, le membre qui clique sur une image verra « Se connecter » pour pouvoir s'inscrire à cette activité. Une fois connecté, il devra retourner à l'activité pour s'y inscrire.

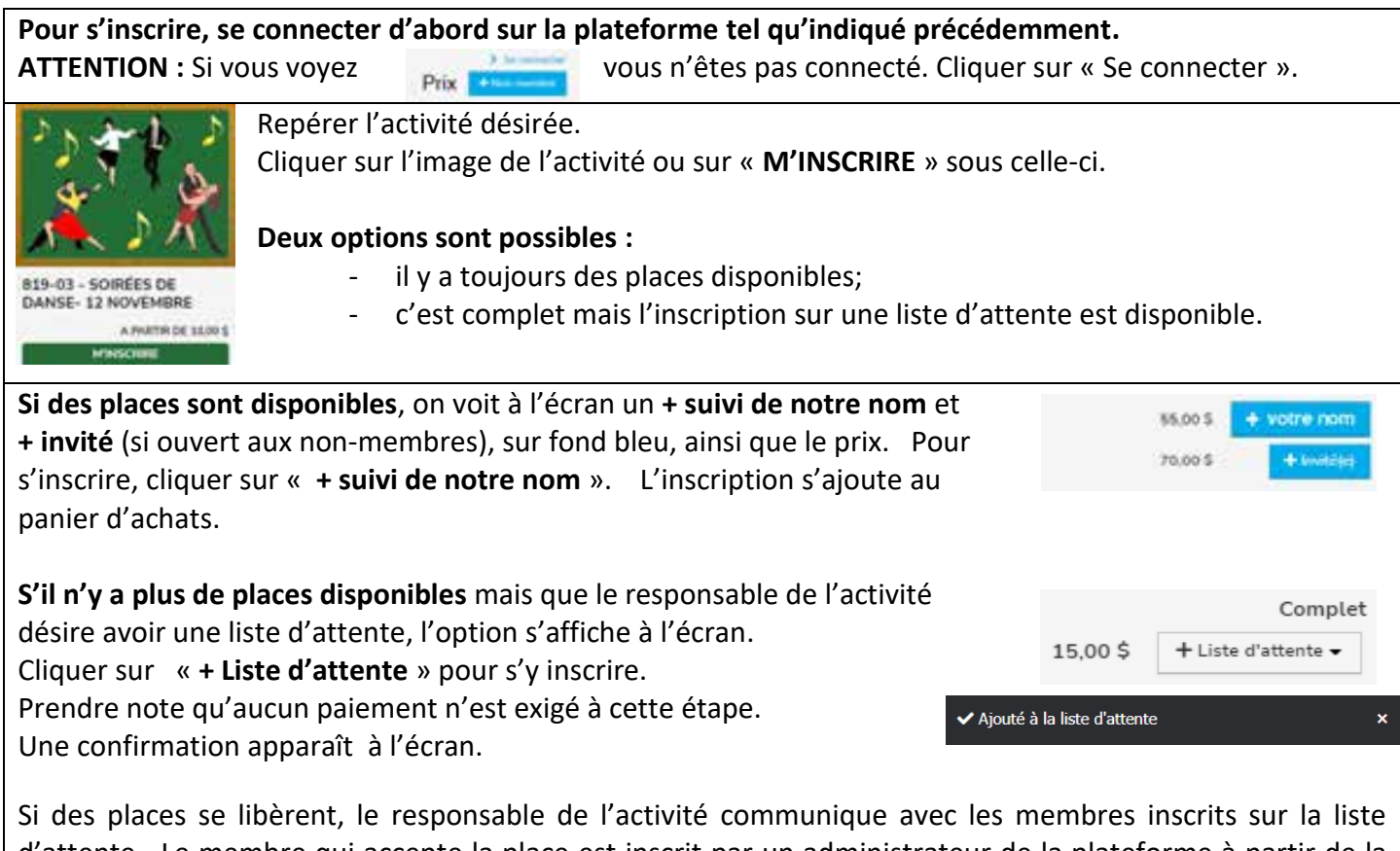

d'attente. Le membre qui accepte la place est inscrit par un administrateur de la plateforme à partir de la liste d'attente. Il reçoit un courriel l'informant de son inscription et l'invitant à effecteur le paiement en se connectant sur son compte. L'écran de paiement par carte de crédit s'affiche comme suit :

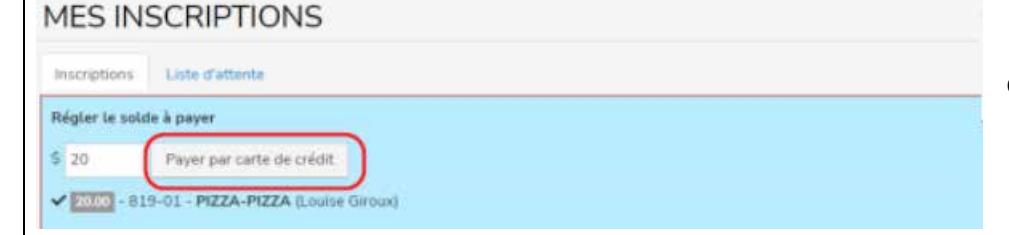

Cliquer sur Payer par carte de crédit et effectuer le paiement.

Pour inscrire un invité, cliquer sur « **+ invité** ». Un écran s'ouvrira pour demander d'inscrire son nom. C'est important pour la liste des présences et le suivi de l'activité par le responsable. Prendre note qu'un nonmembre ou un invité ne peut s'inscrire les 5 premiers jours suivant l'ouverture de l'inscription.

# <span id="page-5-0"></span>**INSCRIPTION À UN VOYAGE OU UNE SORTIE D'UN JOUR AVEC AGENCE DE VOYAGES**

**Remplir le formulaire de réservation sur le site Web réservé aux membres. Deux façons d'y accéder :** 

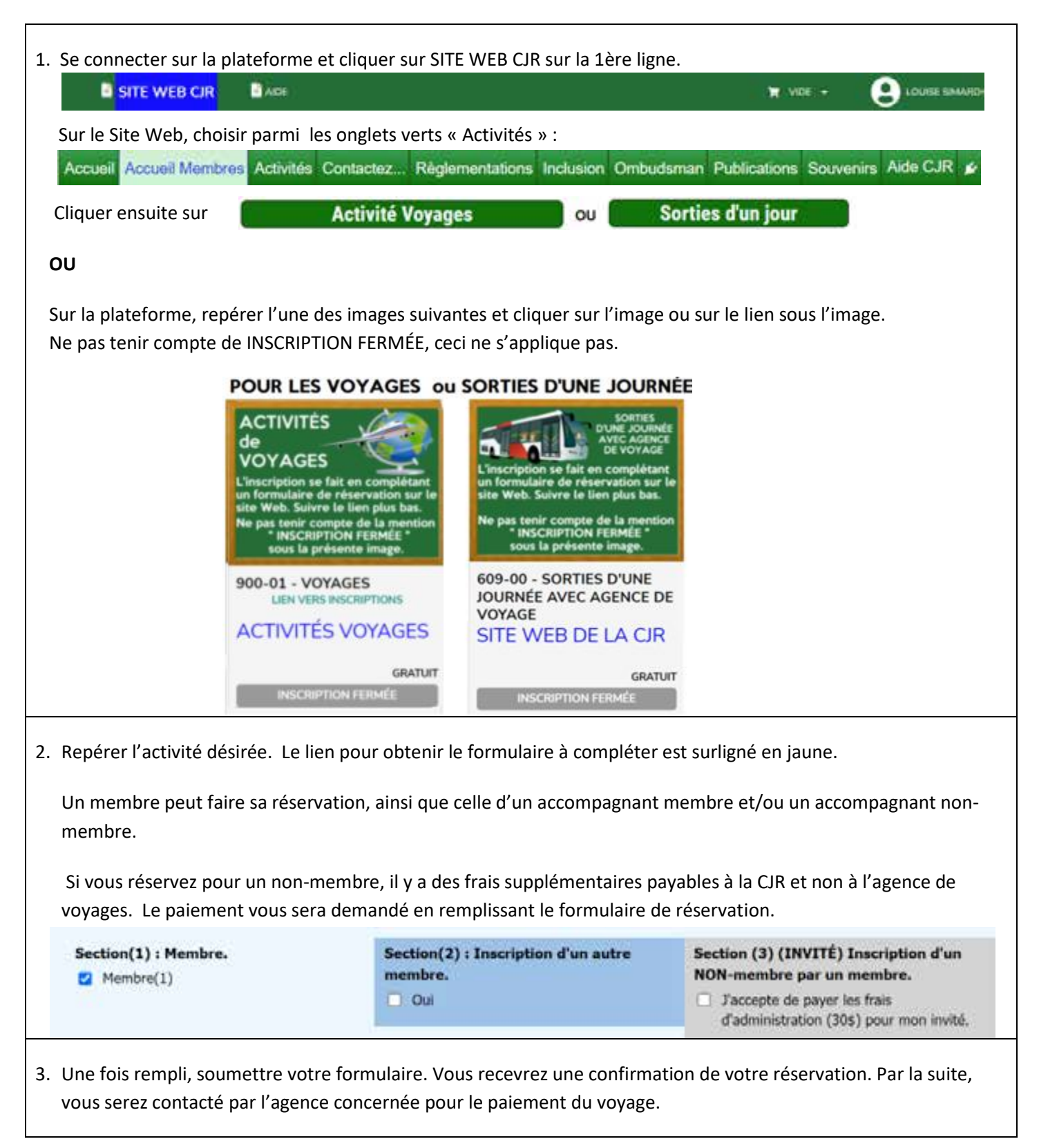

### <span id="page-6-0"></span>**PAIEMENT**

**La procédure de paiement n'a pas changé. En voici les grandes lignes en guise de rappel. Vous pouvez procéder à la vérification du panier d'achats avant de faire le paiement.** 

**Cliquer sur en haut de l'écran**

Vérifier si les activités inscrites au panier d'achats sont bien celles désirées. Si la carte de membre arrive à échéance, son renouvellement apparaît dans le panier. Si on ne désire pas le faire tout de suite, on le retire du panier en cliquant aussi sur le «  $x$  ».<br>**E** 2 ARTICLES TOTAL 65,00 \$

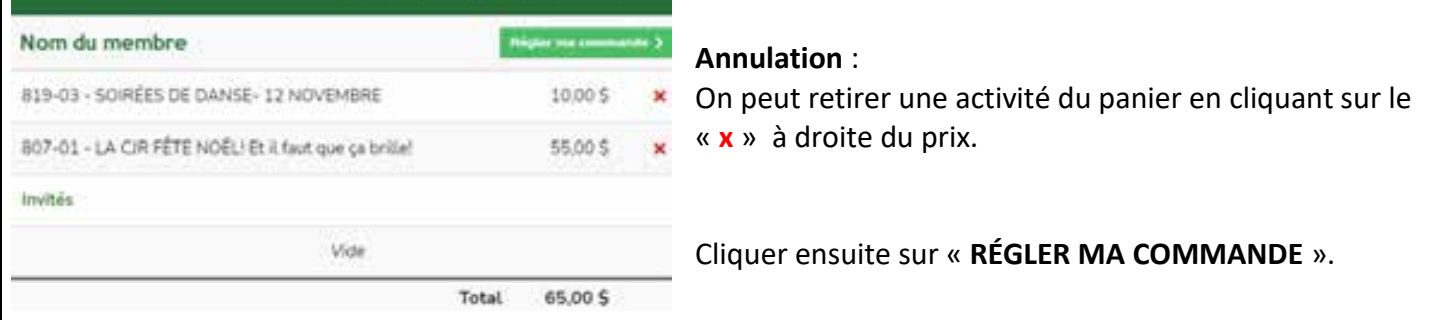

**Procéder au paiement avec une carte de crédit (seul mode de paiement pour les inscriptions en ligne). À noter que le site utilisé est sécurisé et que le numéro de la carte de crédit n'est pas enregistré. Un courriel sera transmis confirmant votre transaction.** 

#### RÉGLER MA COMMANDE

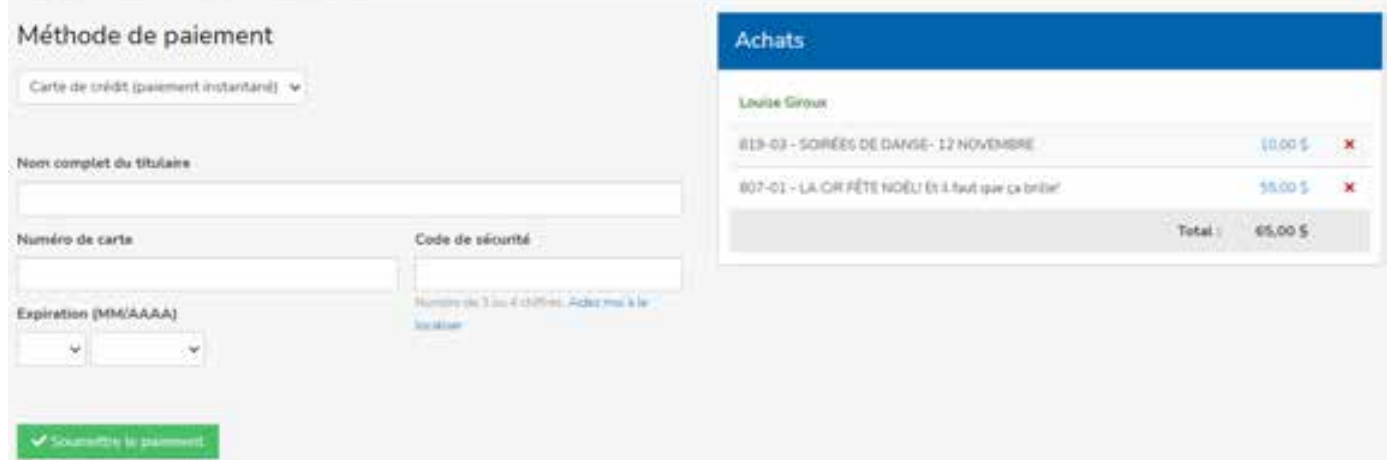

Comme on peut voir, pendant qu'on règle la commande, le panier des achats est affiché à droite. Il est toujours temps d'annuler une activité.

Remplir les informations de la carte de crédit. Cliquer sur « **Soumettre le paiement** ». Un message apparaît : Votre commande a été traitée avec succès.

S'il y a une erreur dans les informations inscrites, l'écran réapparaît avec un message.

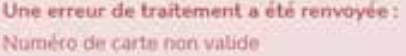

Vérifier et corriger l'information non valide et recliquer sur **« Soumettre le paiement** ».

### <span id="page-7-0"></span> **DEVENIR MEMBRE**

**Entrer sur le site web de la CJR** : http://www.cjrcharlesbourg.org/

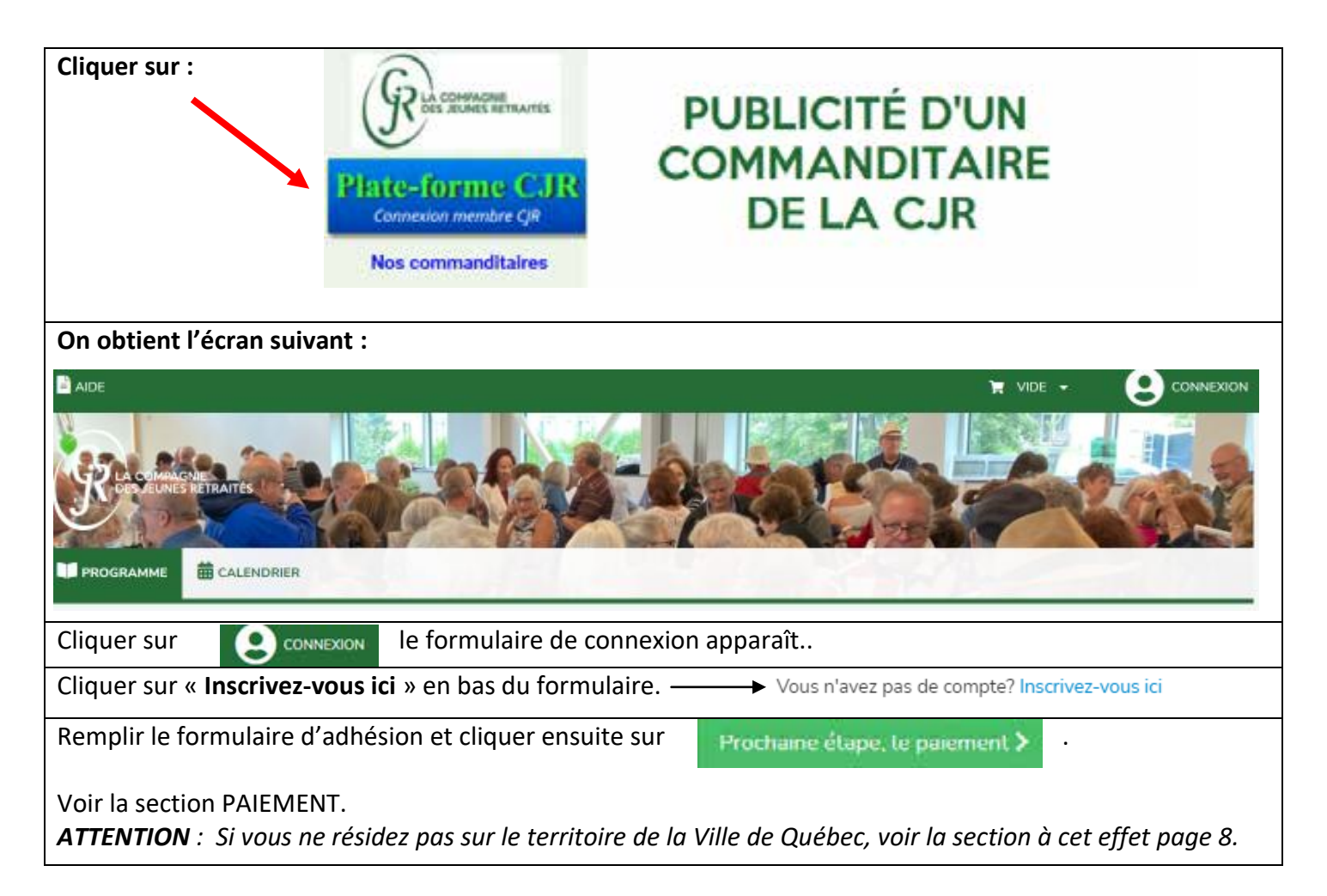

### <span id="page-7-1"></span>**RENOUVELLEMENT DE L'ADHÉSION**

L'image du RENOUVELLEMENT sera affichée quinze (15) jours avant la date d'échéance de l'adhésion. Dès que le renouvellement sera acquitté, l'image « RENOUVELLEMENT » disparaîtra de l'écran.

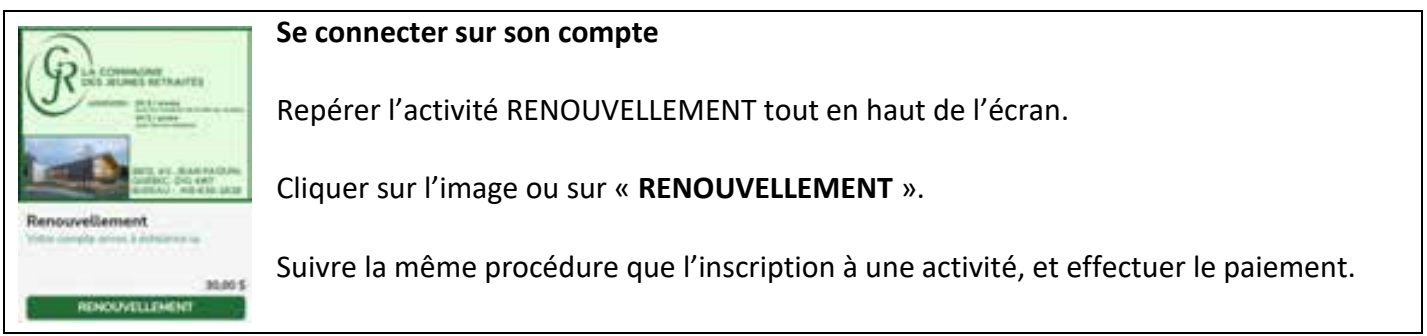

*Le compte non renouvelé est transféré dans les inactifs et conservé quelque temps. Si vous décidez de renouveler, ne pas ouvrir un nouveau compte; communiquer avec la CJR pour faire réactiver votre compte.* 

**Le renouvellement peut se faire en tout temps en suivant la procédure suivante.** 

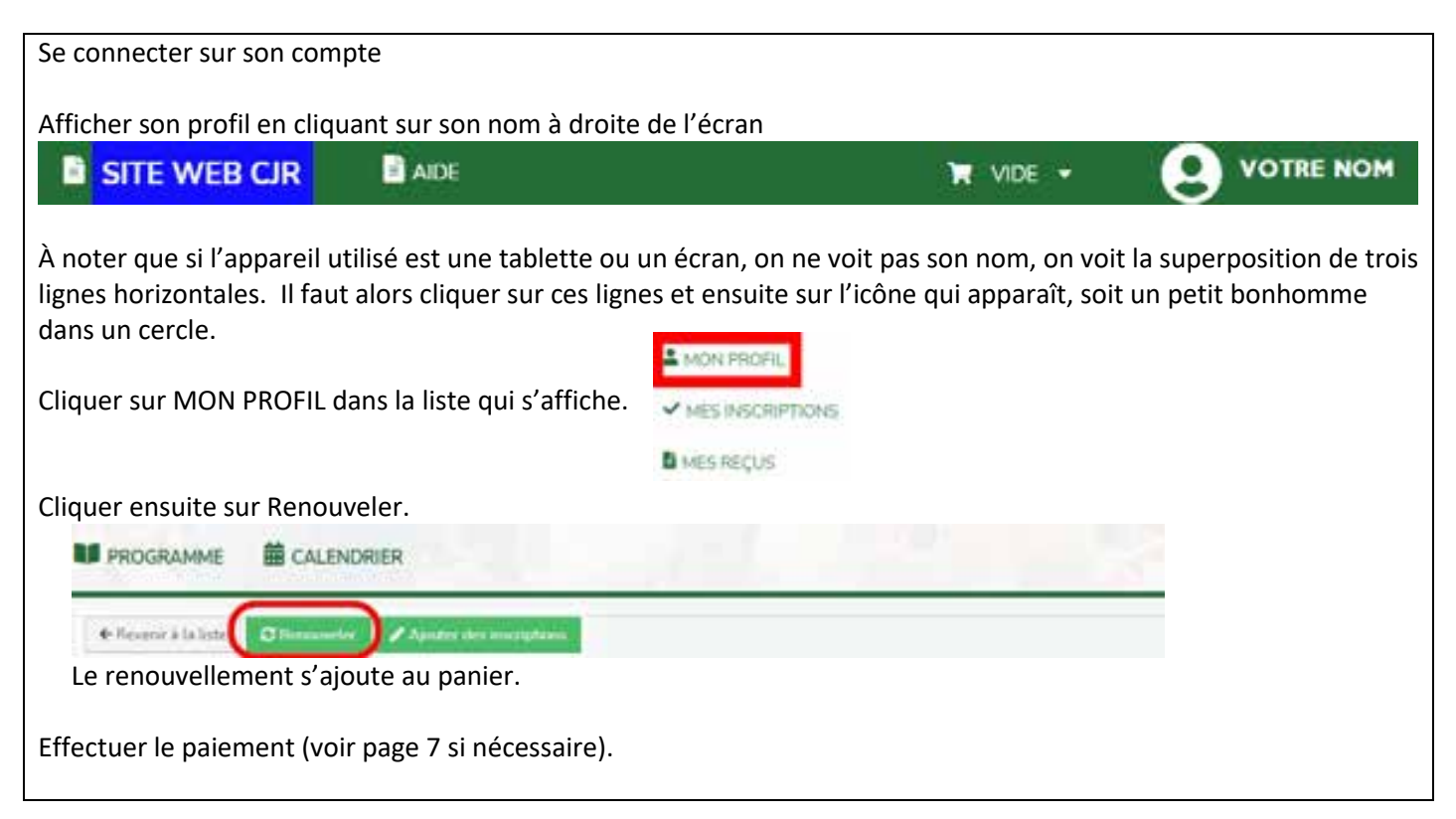

# <span id="page-8-0"></span>**NON-RÉSIDANT DE LA VILLE DE QUÉBEC**

Un règlement de la Ville de Québec nous oblige à charger un supplément aux non-résidants du territoire qui désirent devenir membre d'une organisation située sur son territoire. **Ce supplément doit correspondre à 50 % du prix d'adhésion du résidant.**

L'adhésion d'un non-résidant doit se faire en deux (2) étapes.

- 1. Adhérer à la CJR voir DEVENIR MEMBRE page 8.
- 2. Payer le coût du supplément pour le non-résidant.

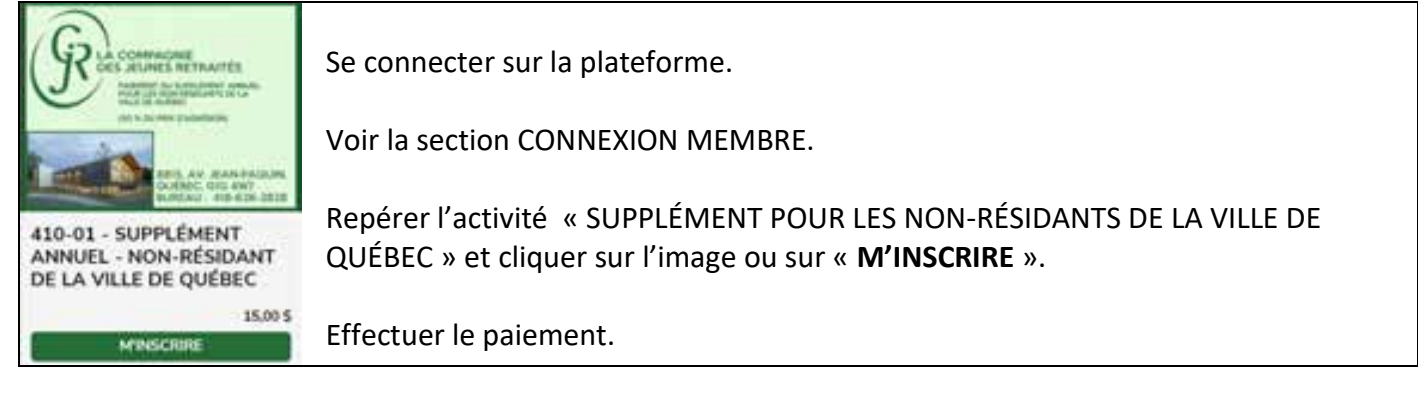

Prendre note que l'étape 2 doit être réalisée chaque année au moment du renouvellement.

### <span id="page-9-0"></span>**CARTE DE MEMBRE**

Vous avez besoin d'une preuve d'adhésion à la CJR pour bénéficier d'un rabais chez un commanditaire ou pour toute autre raison, procédez comme suit :

- 1. Connectez-vous sur votre compte sur la plateforme (voir p. 3).
- 2. Cliquez sur
- 3. Choisissez **2 MON PROFIL**
- 4. Vous verrez dans l'écran suivant sous votre no de compte :

```
Afficher la carte de membre
                   Imprimer la carte de membre
```
Vous pouvez soit Afficher votre preuve d'adhésion à l'écran de votre appareil ou l'imprimer si nécessaire en cliquant sur l'un ou l'autre des choix disponibles.